#### 本手順は、必ず2/11切替完了以降に実施ください。

2/11切替完了までは作業できません。

設定を始める前に、お手元に以下ご準備いただくとスムーズに設定ができます。

- ・スマートフォン
- ・現在のパスワード
- ・新しく設定予定のパスワード候補

## 初回ログインについて

Google Workspace (旧Google Apps)へのログイン方法が変更になり、初回ログイン時に多要素認証の 初期設定と、初期パスワード変更が発⽣しますので、下記を参考に初回ログインを実施して下さい。

## Google Workspaceへアクセスします。

- ・教職員︓https://mail.google.com/a/nm.beppu-u.ac.jp
- ・学生 : https://mail.google.com/a/s.beppu-u.ac.jp

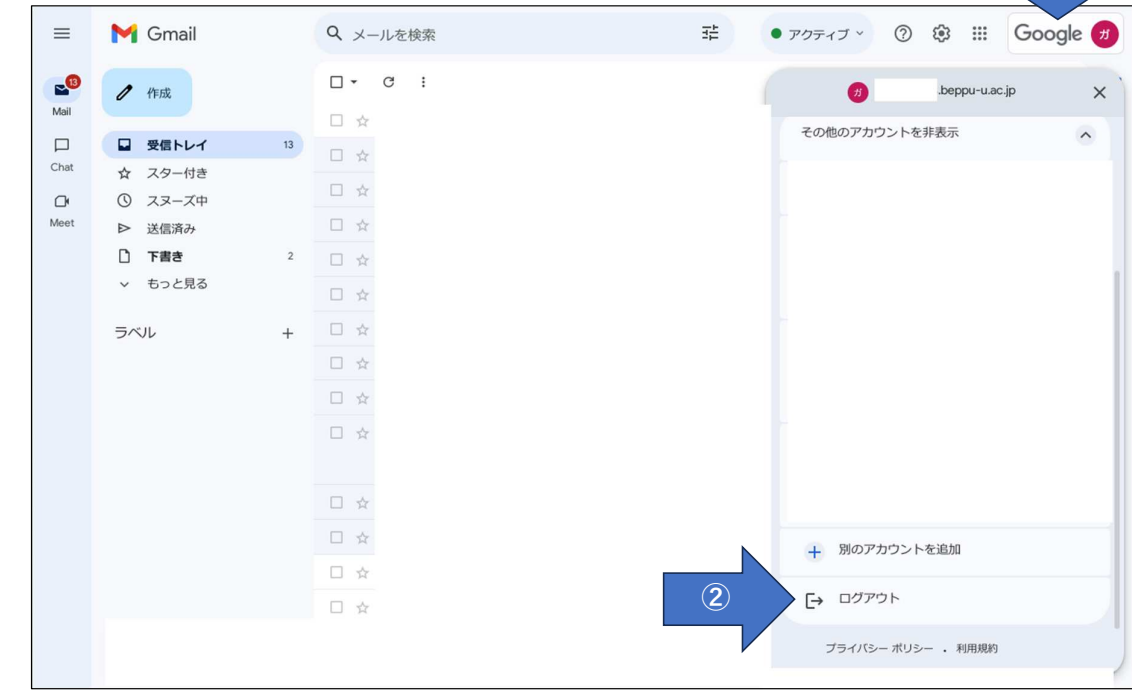

[受信トレイ]が表示される場合は一度[ログアウト]し、再度URLへアクセスしてください。 ①右上アカウント部分をクリック ②[ログアウト]  $\Omega$ 

## 新しいログイン画面でログインします。

EntraIDを入力し、[次へ]。
(EntraIDと入力し、[次へ]。 ここで入力するEntraIDは XXXXX@beppu-u.ac.jp になります。 ※XXXXXは各自のユーザー名 ※メールアドレスではありません。**@s~および@nm~ではありません。** 

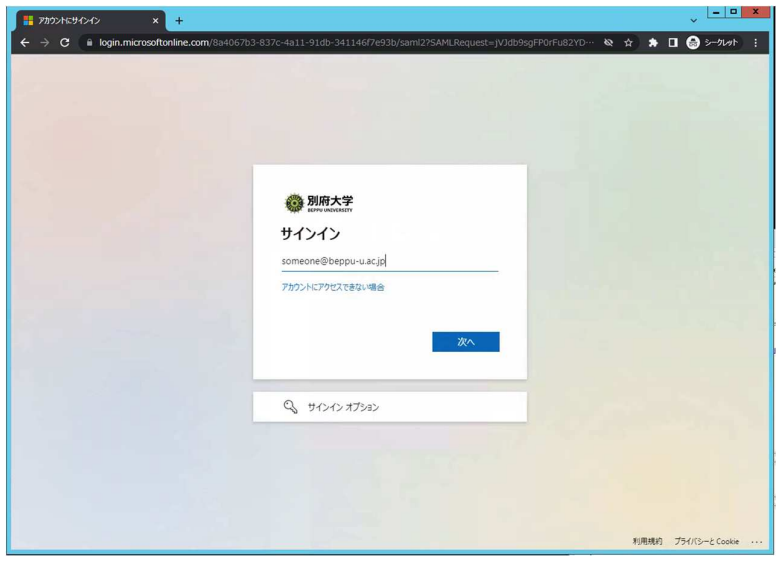

3

4

#### パスワードを入力し、[サインイン]。

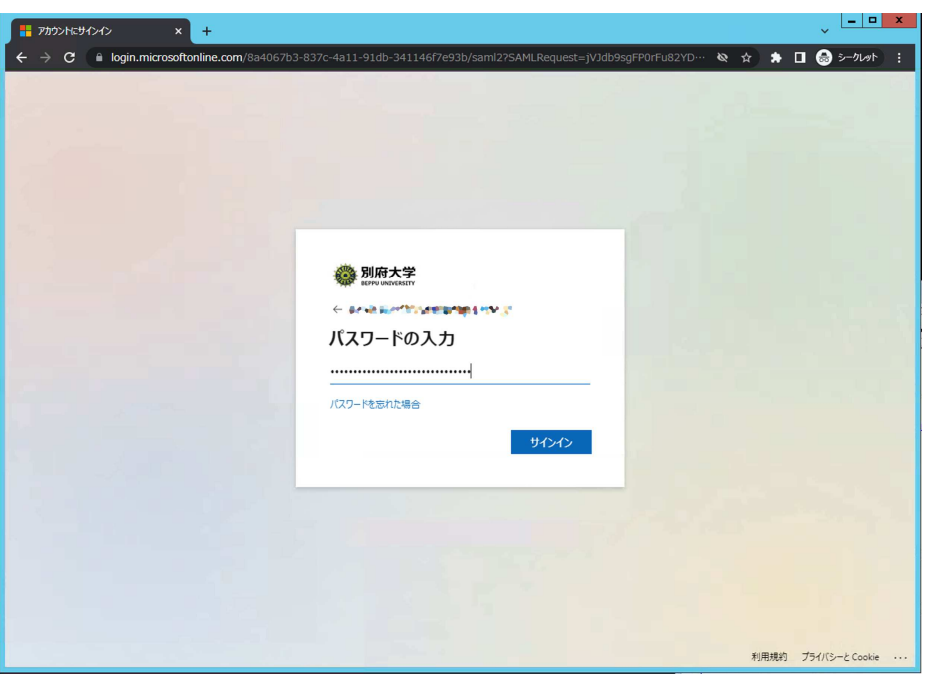

次回ログイン時、パスワードの入力を省略する場合は、[はい]。入力を要求する場合は、[いいえ]。

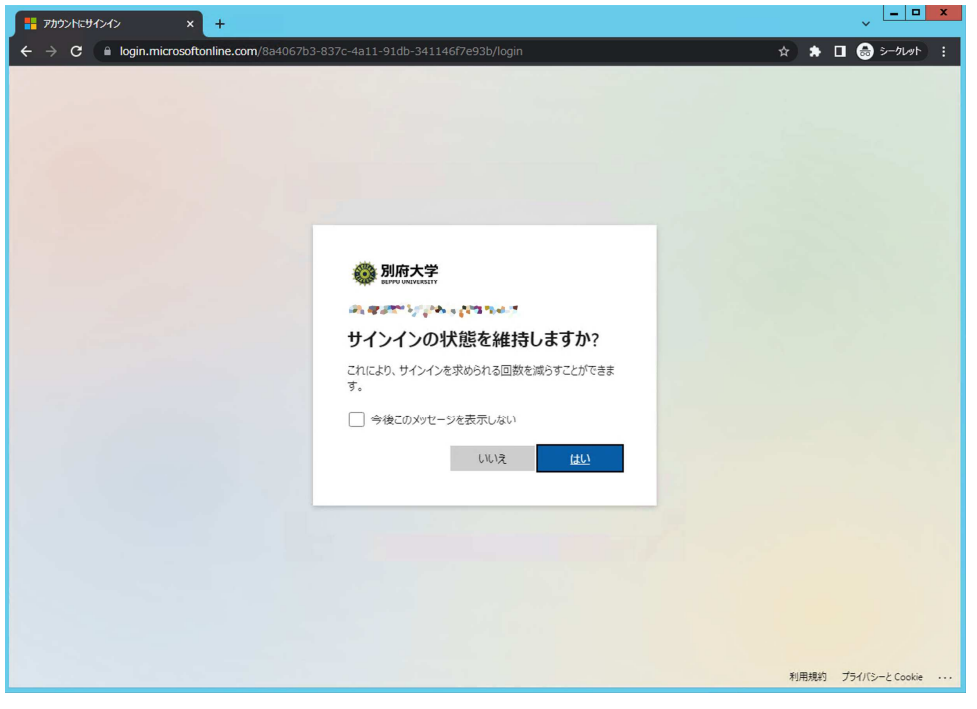

## 多要素認証の初期セットアップをする。

そのまま続けて多要素認証の初期セットアップを実施します。[次へ]。

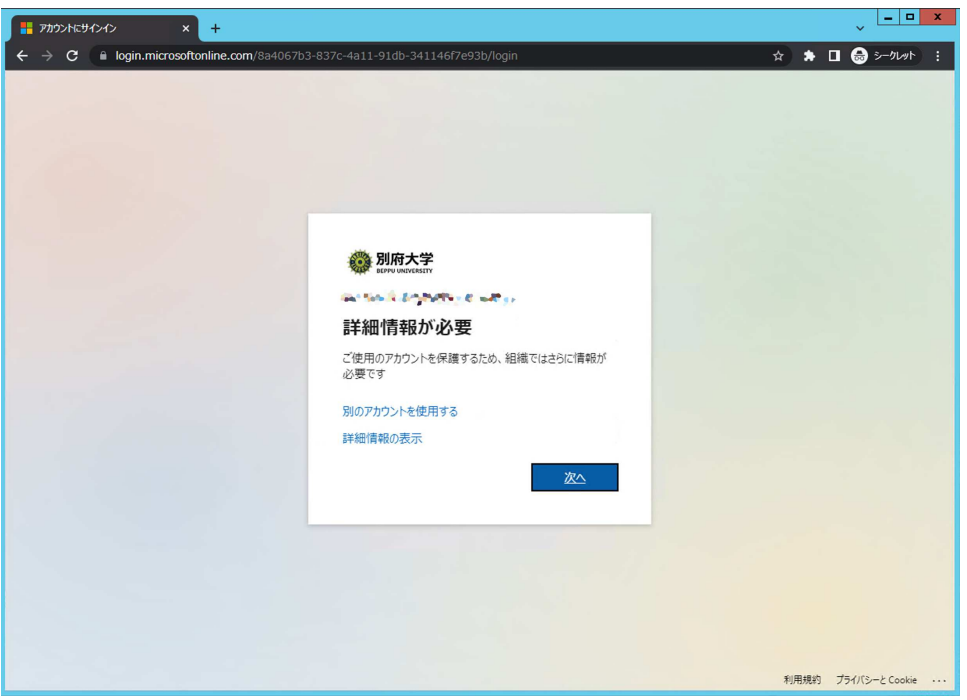

#### ここでの手順は、電話番号を用いたSMSの設定手順のみ紹介します。

※多要素認証としては以下が設定可能です。

- · Microsoft Authenticator (純正アプリ)で設定
- ・純正アプリ以外のサードパーティ製認証アプリで設定
- 今回の手順→・電話(SMS)
	- ・電話(通話)

※多要素認証は学外ネットワーク環境でのログイン時や、セキュリティに関するアカウント情報に アクセスする際に要求されます。

学内ネットワーク・・・大学構内のwifi、自席の有線LAN、研究室の有線LAN、教室卓の有線LAN等。

学外ネットワーク・・・大学構内以外のネットワーク。 スマホのキャリア回線(4G,5G)、⽣活拠点のインターネット回線等。

[別の方法を設定します] アンディスク インディー インディー ウィング 電話番号を用いたSMSの設定手順

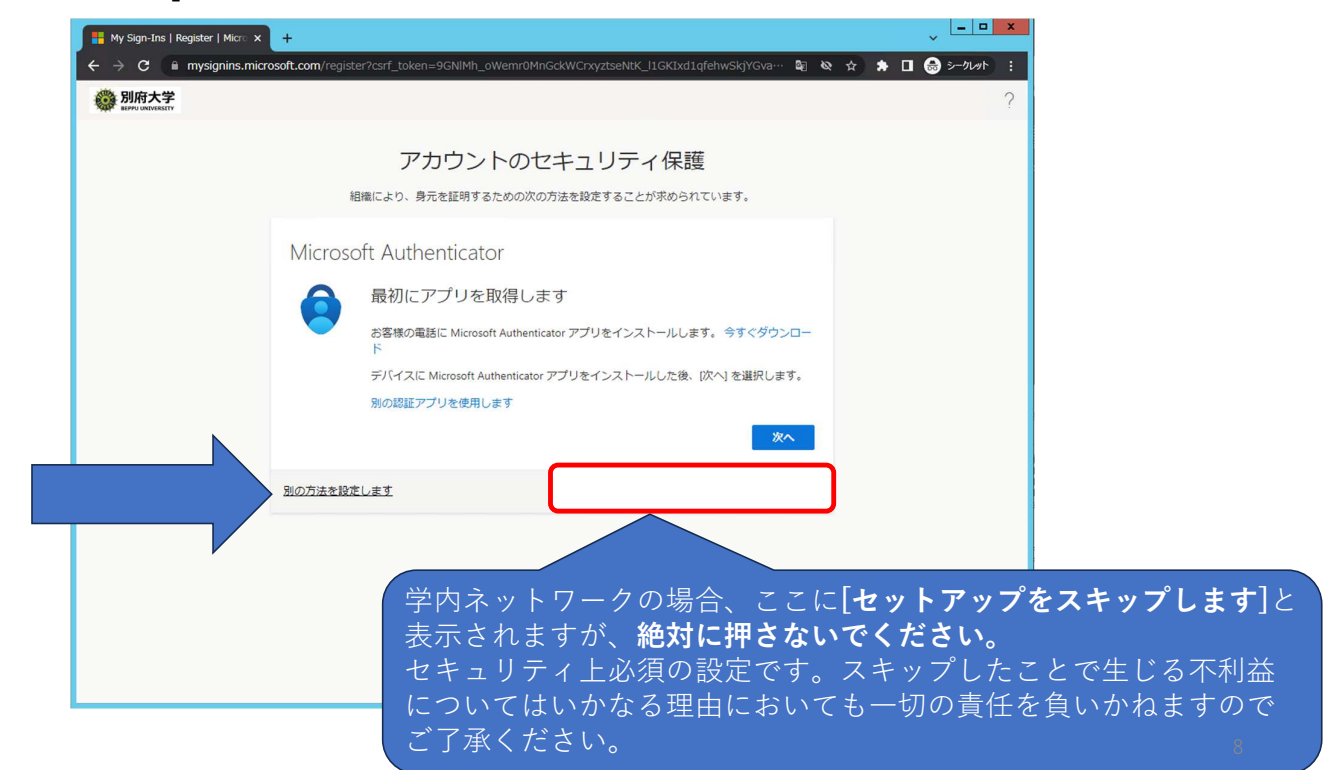

## [方法を選択します] そのことにはなりませんですよねですよねですよね。 電話番号を用いたSMSの設定手順

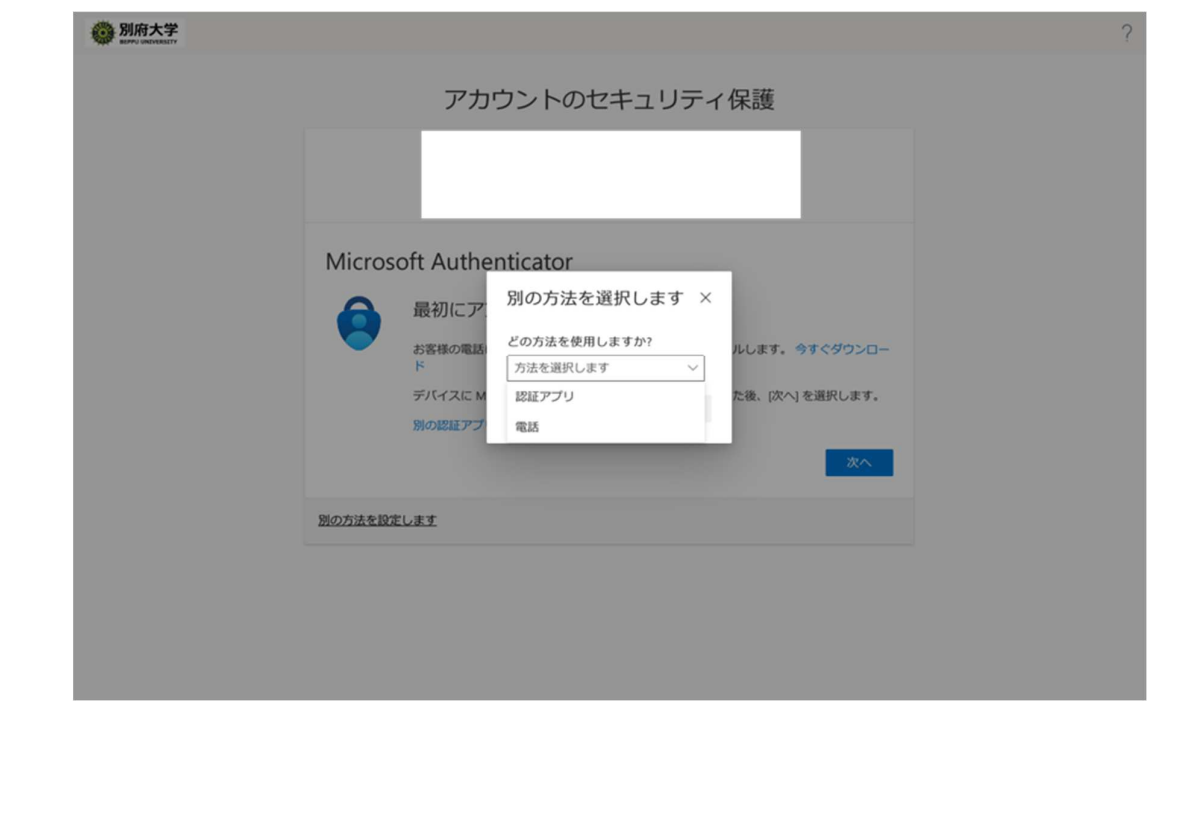

[電話]を選択し、[確認]。 ファインスター・コンスター ウィー・エンス 電話番号を用いたSMSの設定手順

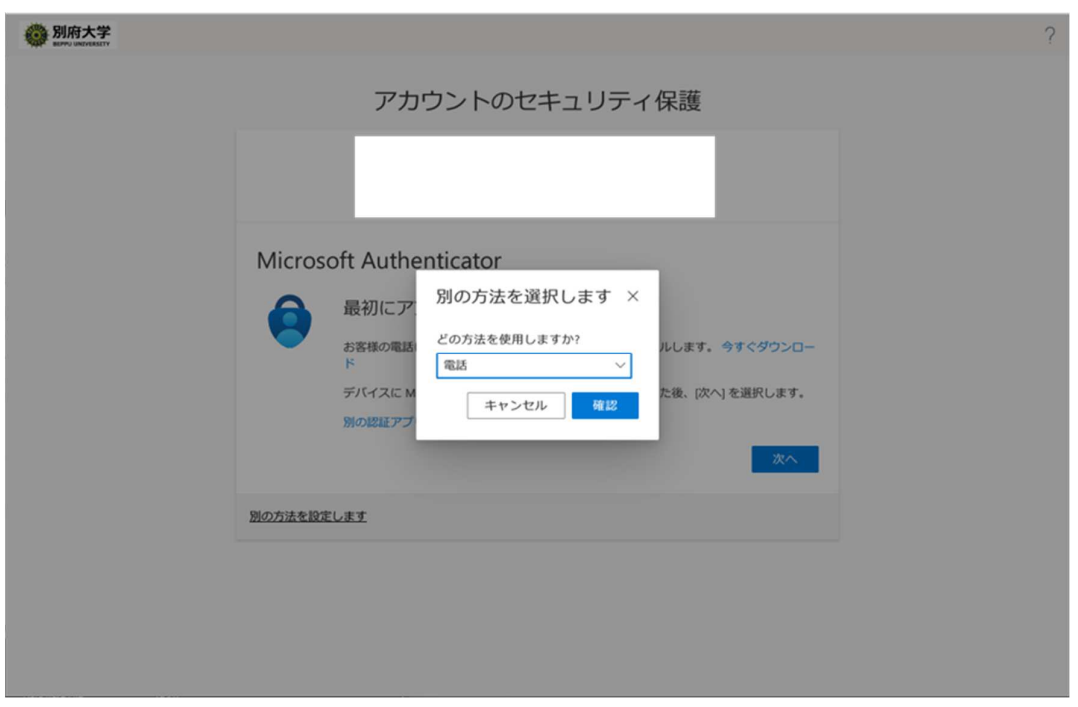

## 中央左枠の国選択で[Japan(+81)]を選択。 インスタンスタンストリント 電話番号を用いたSMSの設定手順

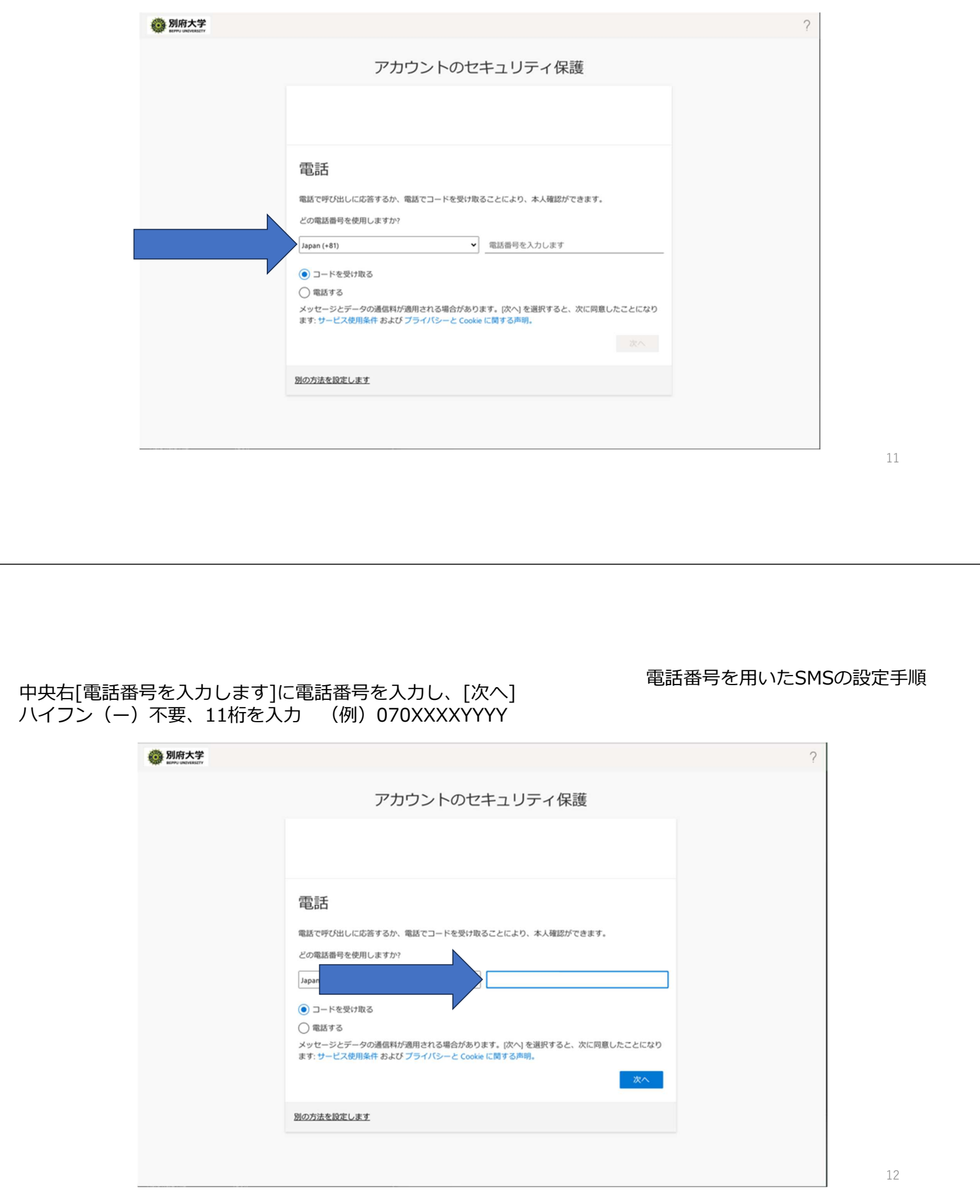

⼊⼒した電話番号宛てに送信されたコードを確認し、 [コードの入力]へ入力

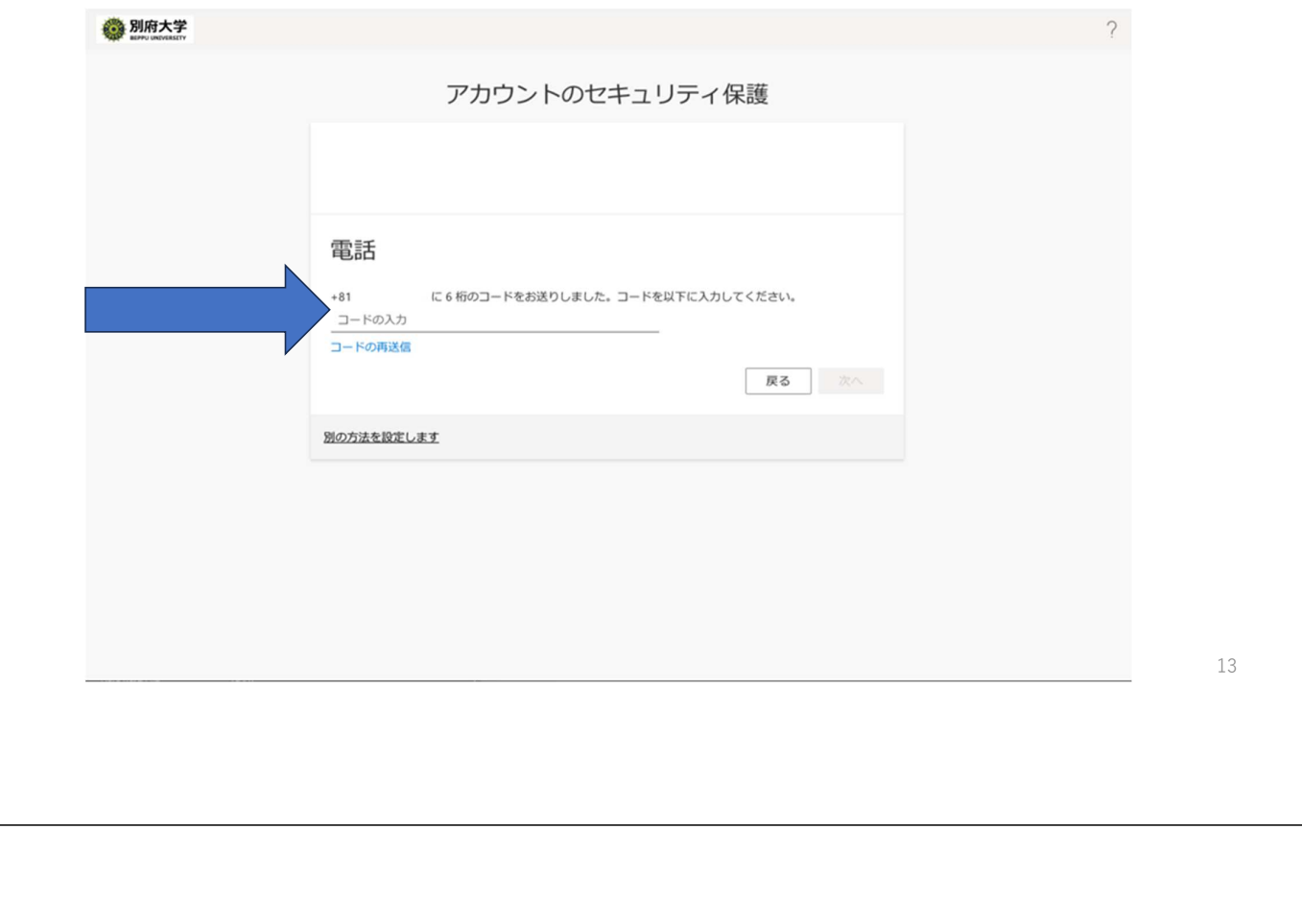

入力が完了したら、[次へ]。 そんなのは、 インパンのコンパンのプログラント 電話番号を用いたSMSの設定手順

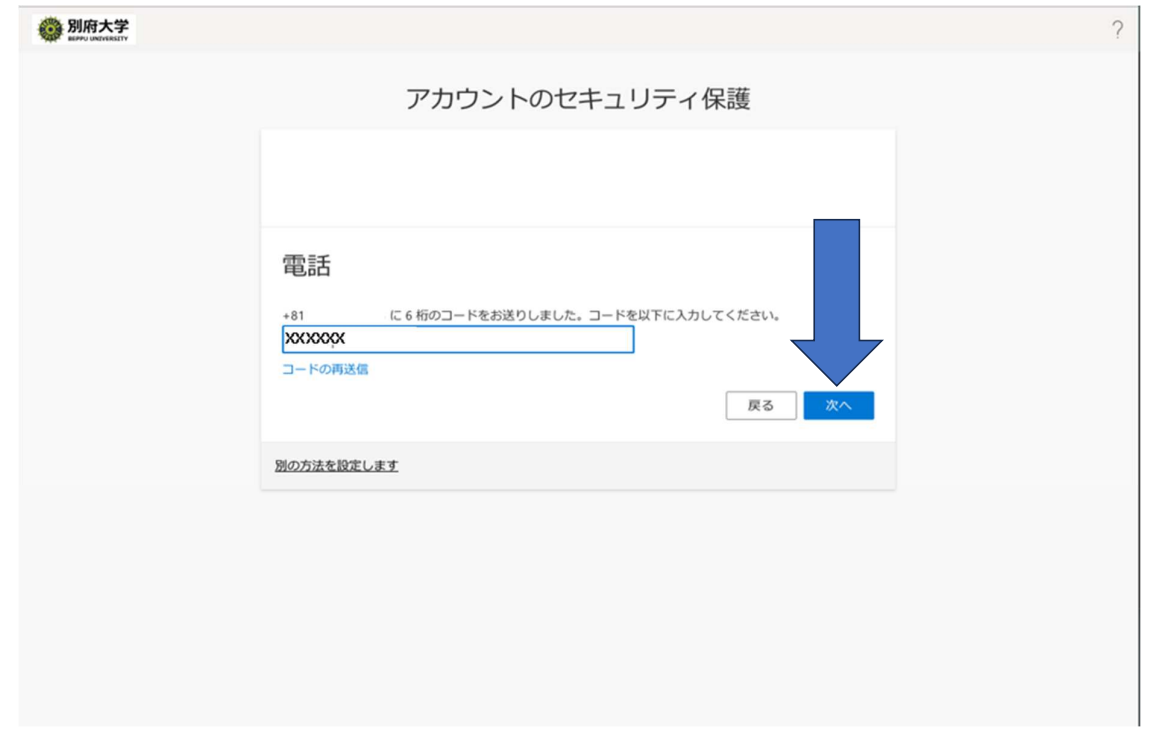

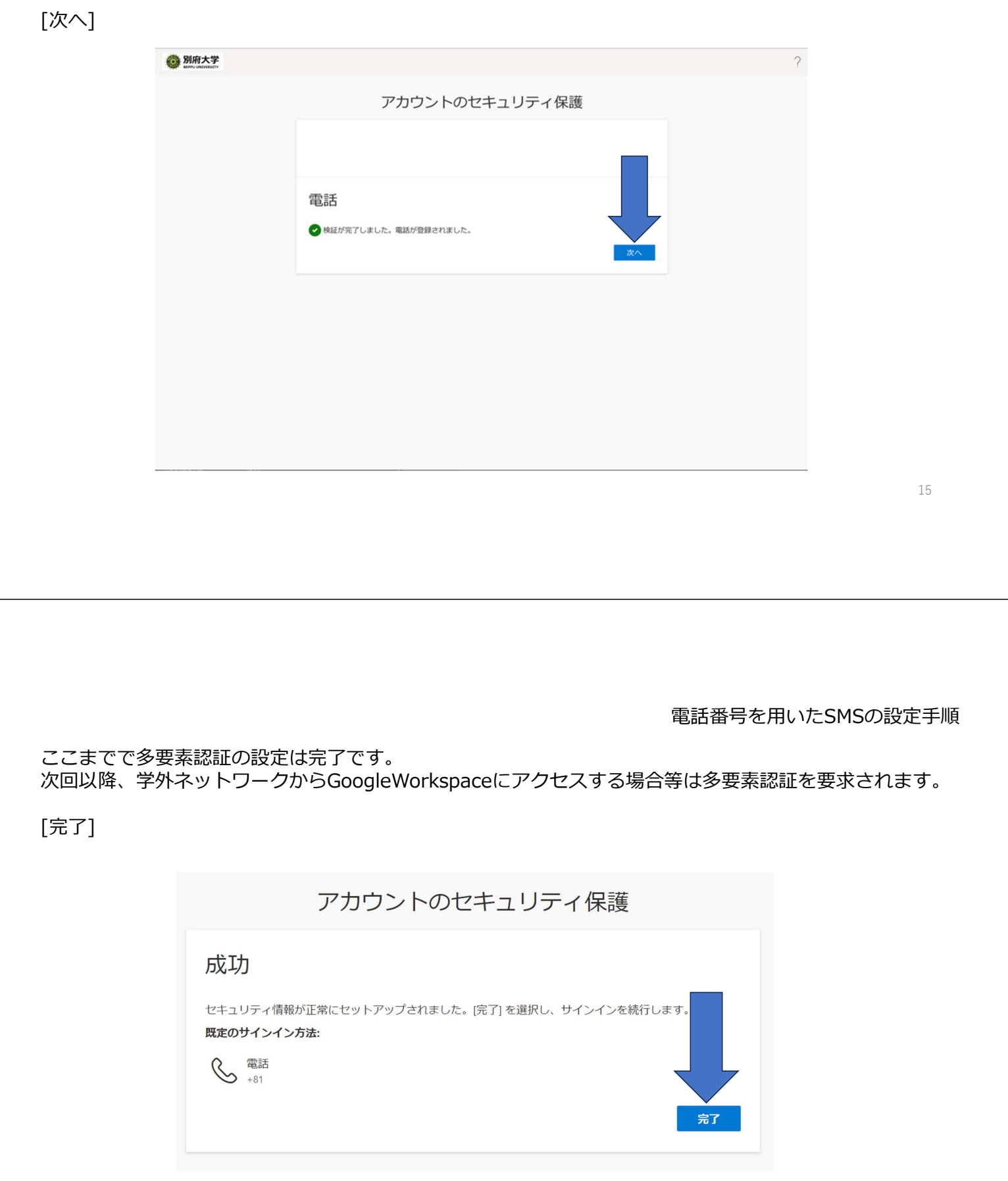

次に初期パスワードを変更します。[現在のパスワード]、[新しいパスワード]、[パスワードの確認入力]を 入力できたら[サインイン]。

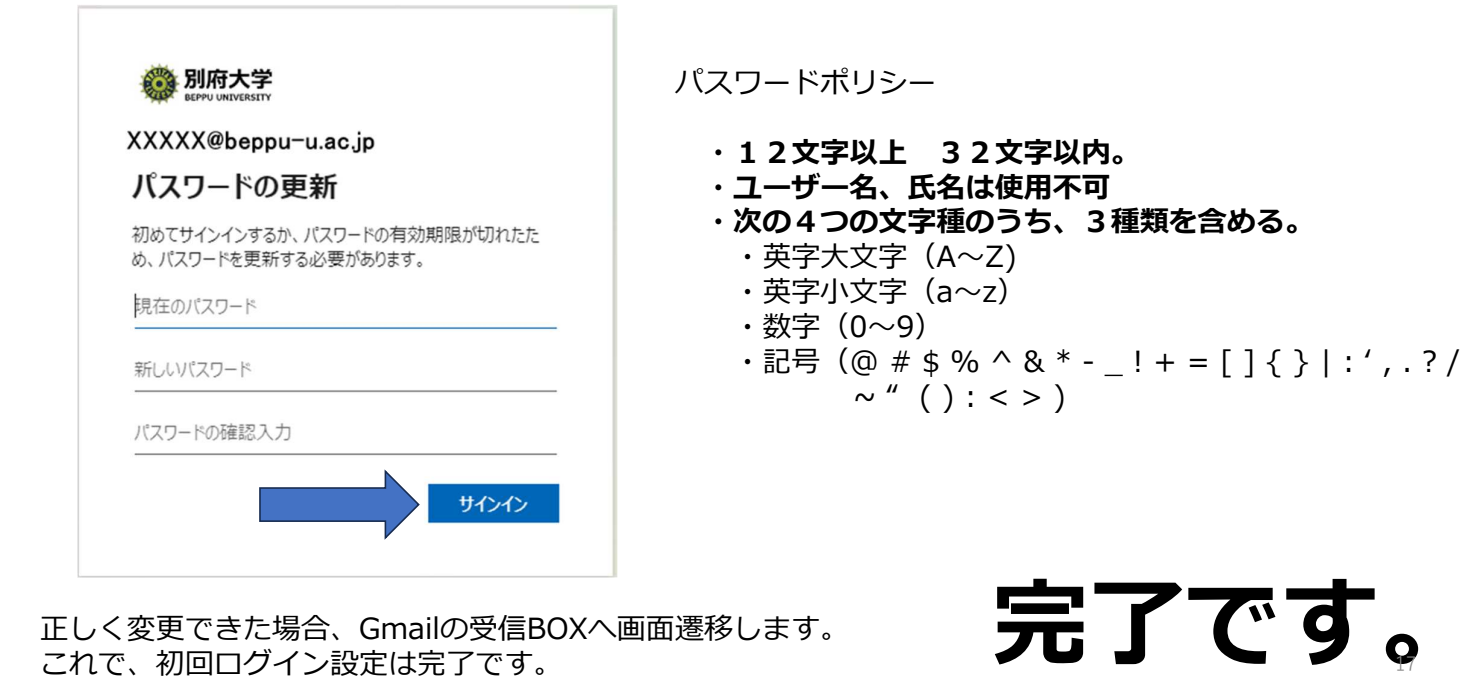

## 参考: 大学アカウントでログインしたい・・・Googleログイン画面の場合

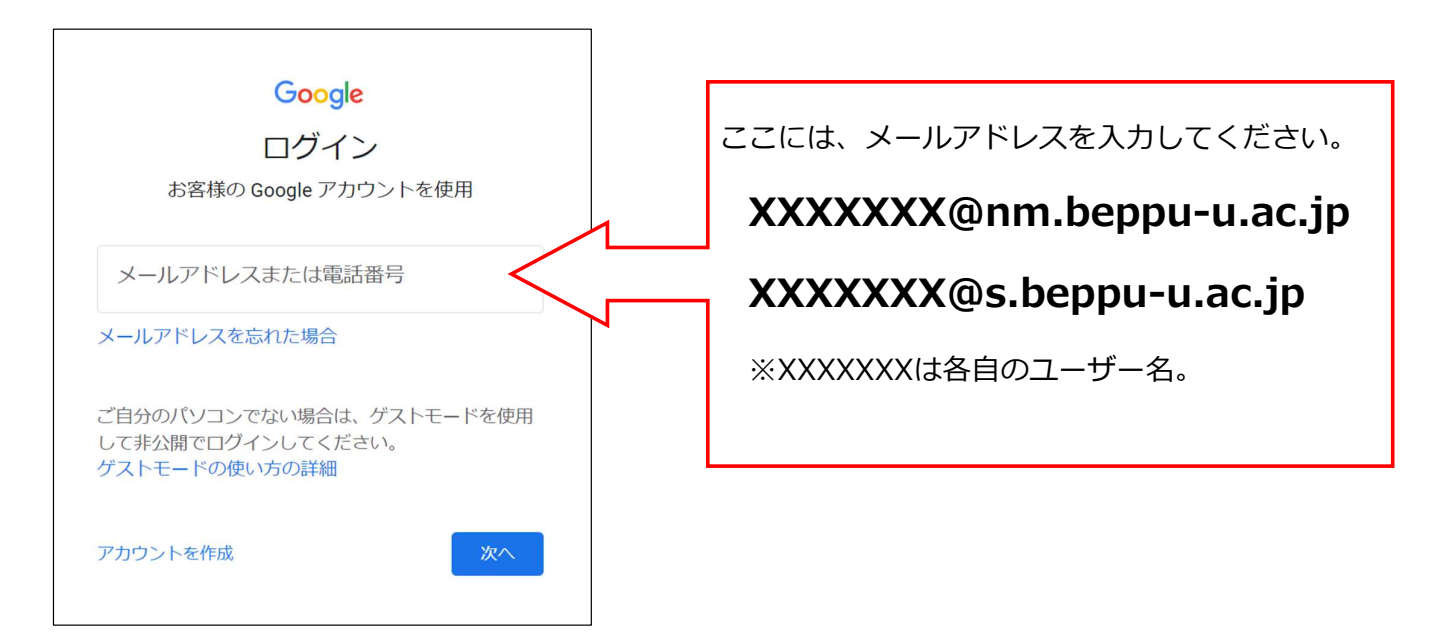

# 参考: 大学アカウントでログインしたい・・・下記のログイン画面の場合

## ここには、EntraID XXXXXX@beppu-u.ac.jp を入力

※メールアドレスではありません。@nm、@sではないのでご注意ください。

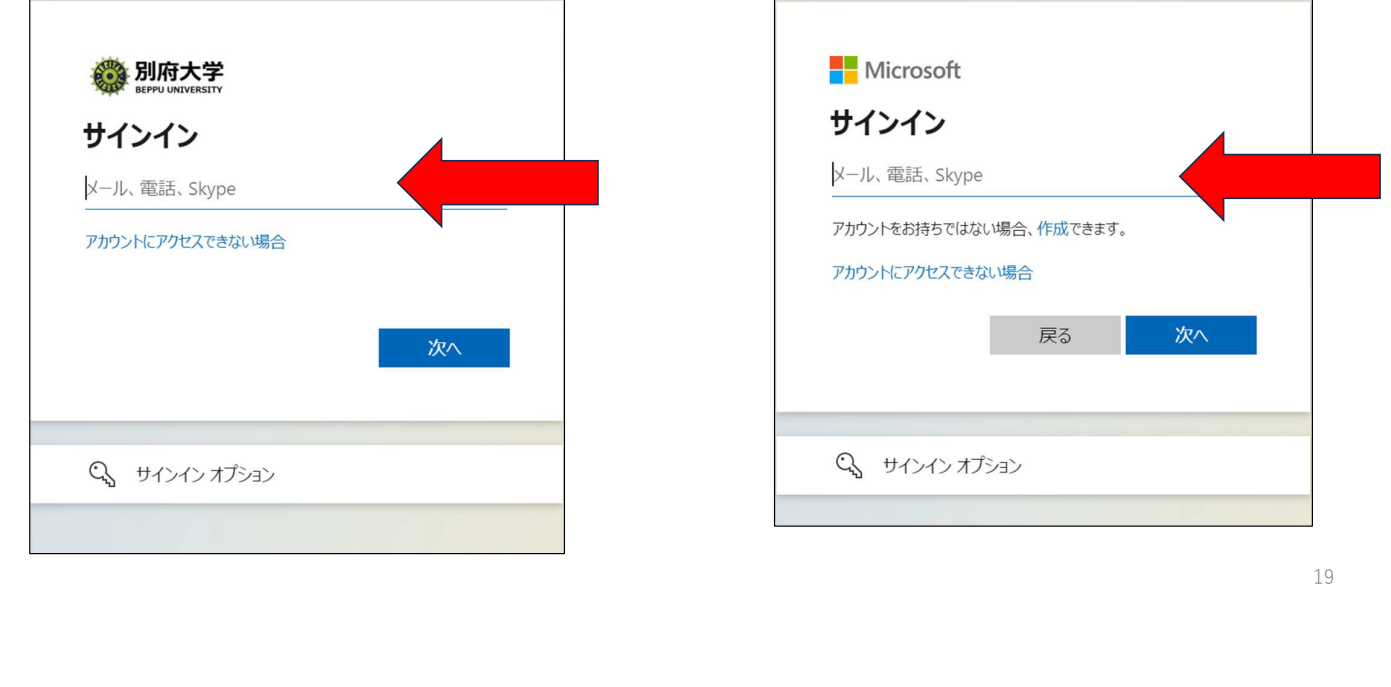